自宅で授業(会議)に参加する児童の保護者へ

# Teams の授業(会議)への参加方法

須玉小学校

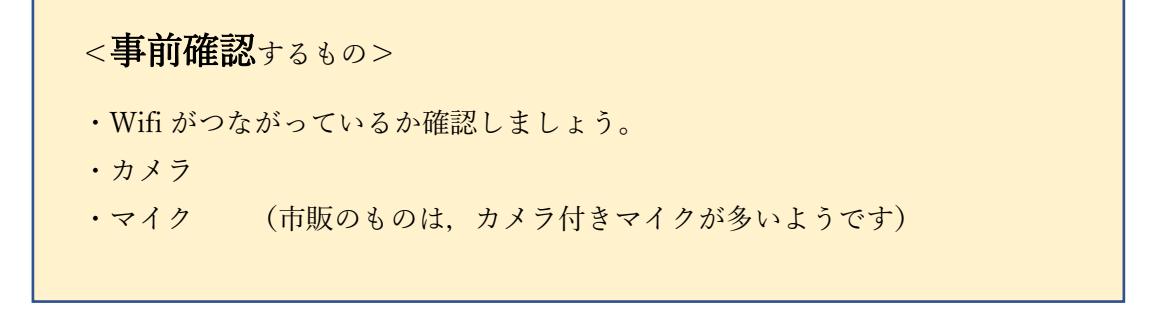

★ここでは,Teams にサインインしたことを前提に説明します。

★Teams にサインインしていない場合は,「Teams のダウンロードとサインインのやり方」 をご覧ください。

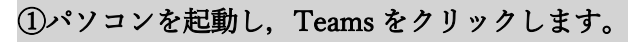

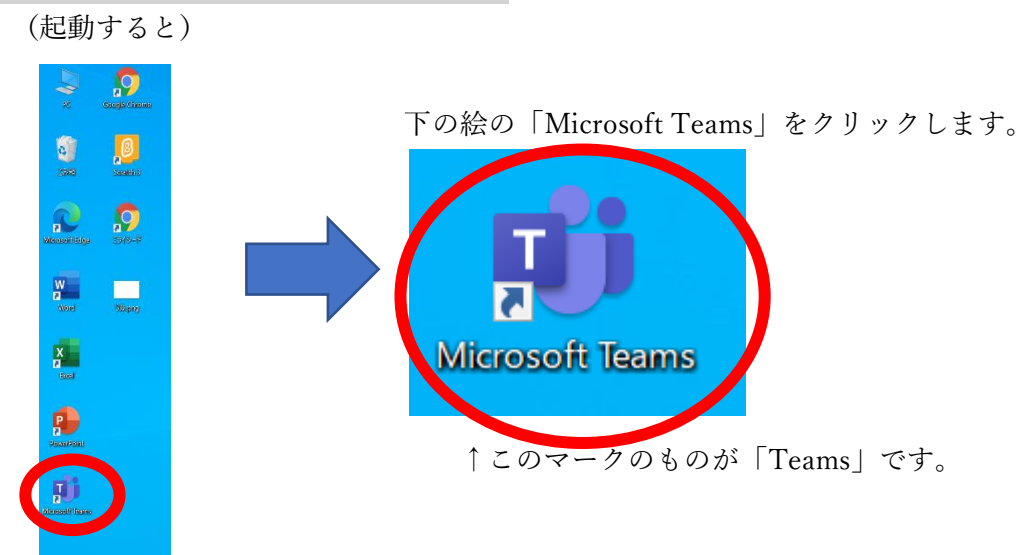

#### ②Teams が立ち上がります。ここで,自分のクラスをクリックします。

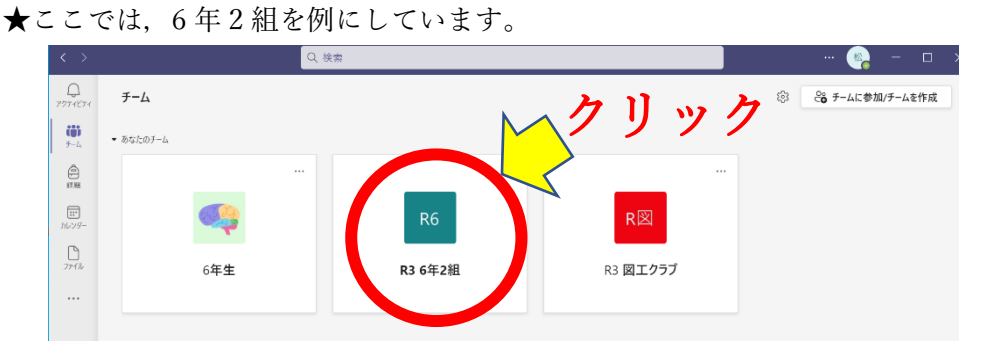

### ➂クラスの Teams の画面になります。

★この画面は6年2組の画面になります。クラスによって、画面が違いますので、ご注 意ください。

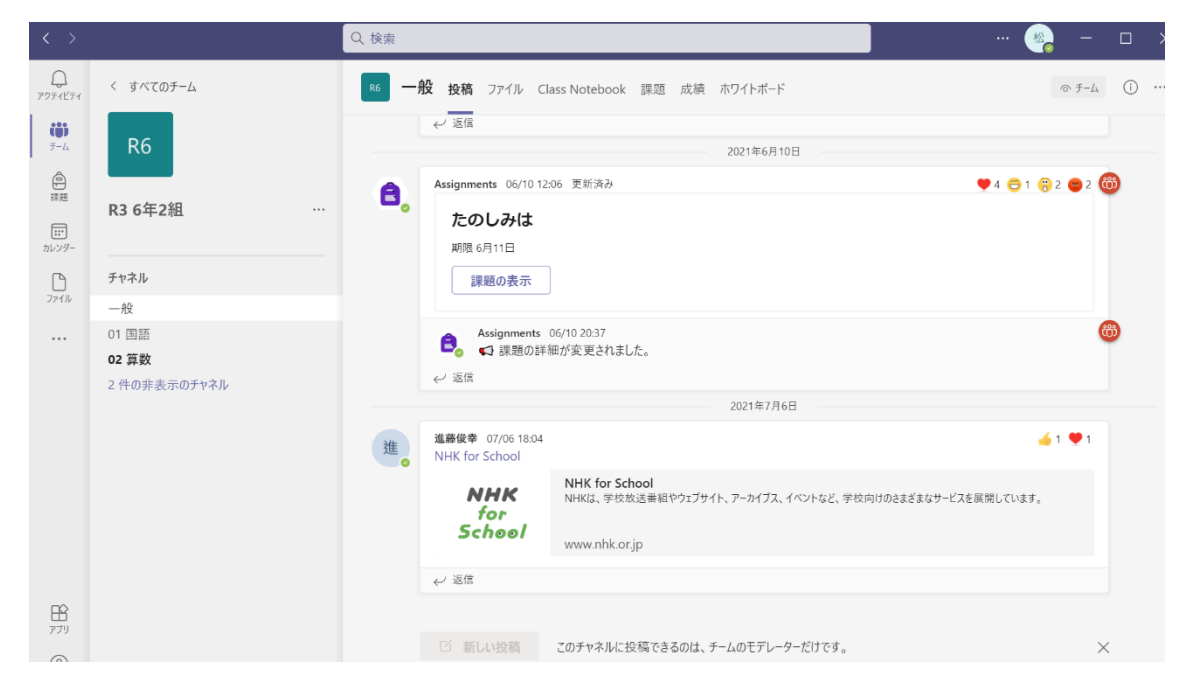

## ➃左側にある「一般」をクリックし,上にある「投稿」をクリックします。

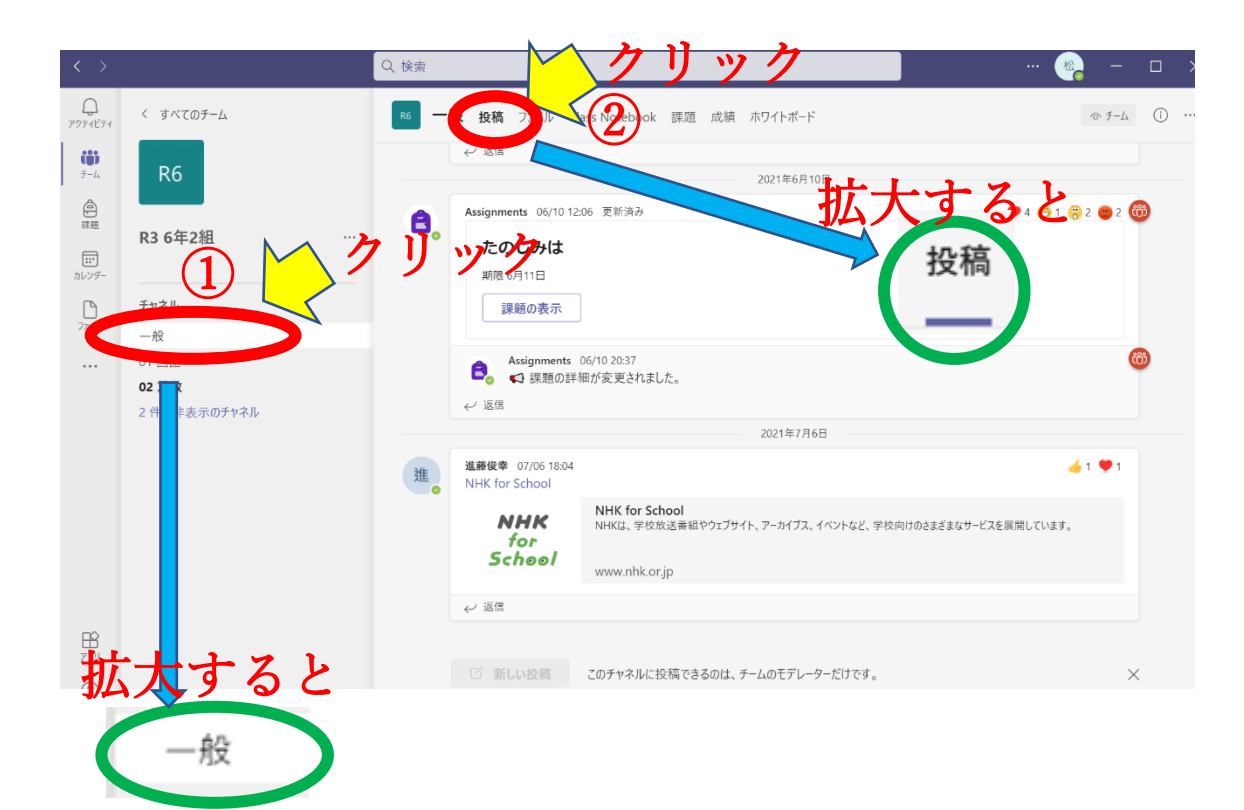

#### ➄会議(授業)が開催しているときは,「会議中」と出ます。

会議(授業)が開催していない場合は,その場で「会議中」になるまで待ってください。 「会議中」の表示が、かなり時間がたっても出ない場合は、学校 (42-2310) にお電話を

ください。

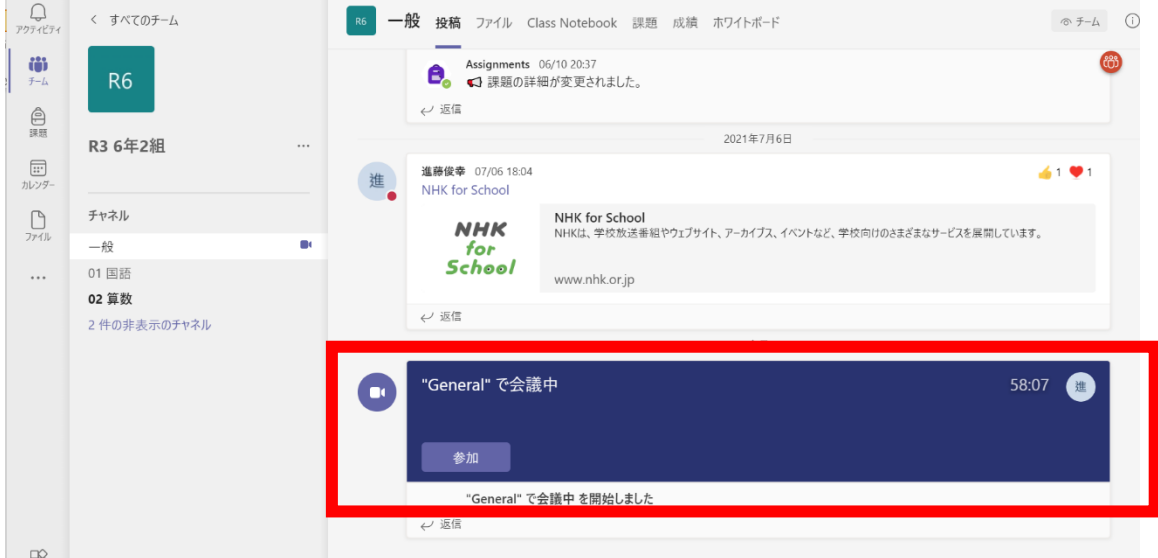

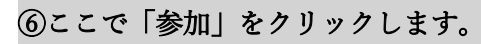

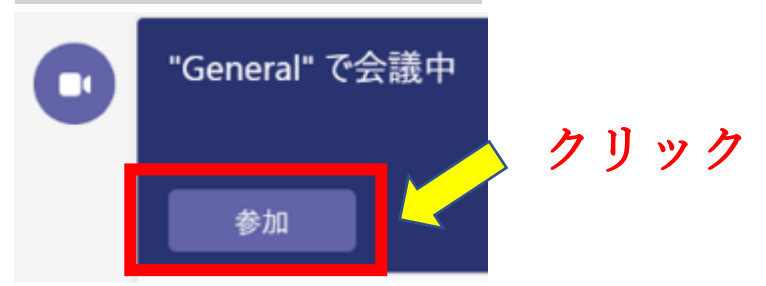

# ⑦会議(授業)の画面になります。

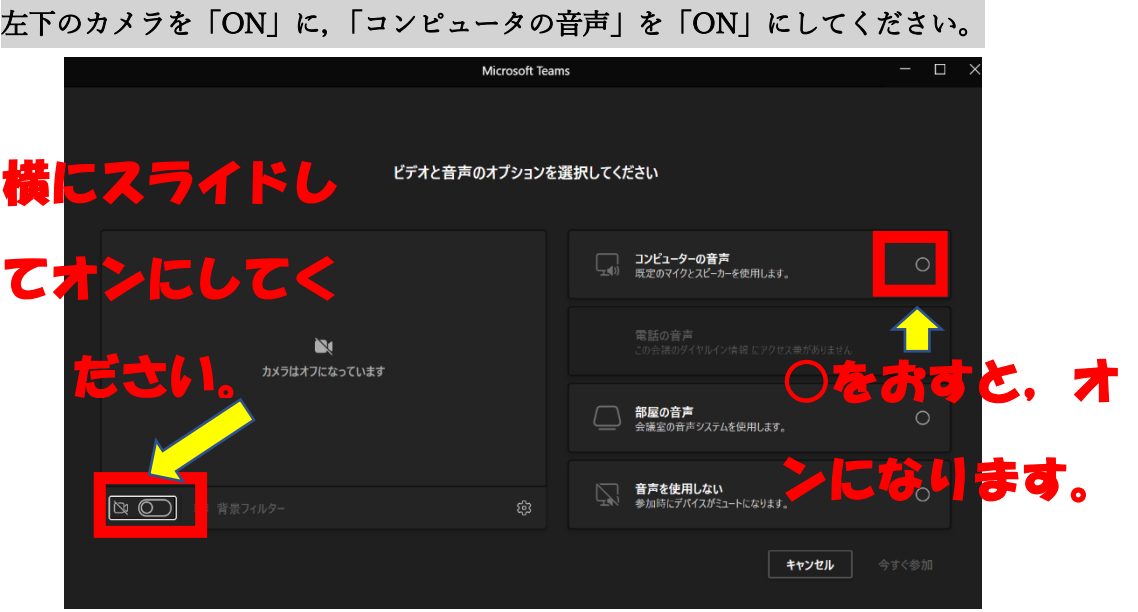

⑧左下のカメラを「ON」に,「コンピュータの音声」を「ON」にすると,右下の「今すぐ参 加」が出ます。「今すぐ参加」をクリックします。

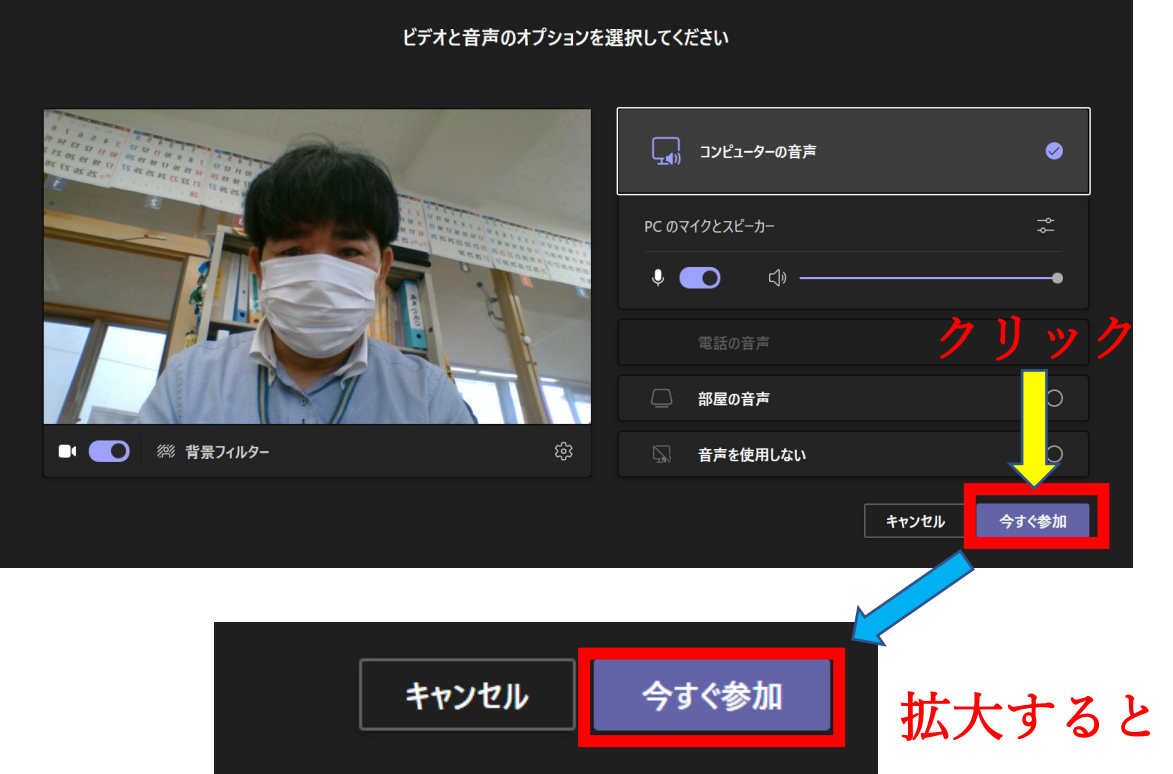

⑨教師の画面と,自分の画面が出ます。これで,授業ができます。

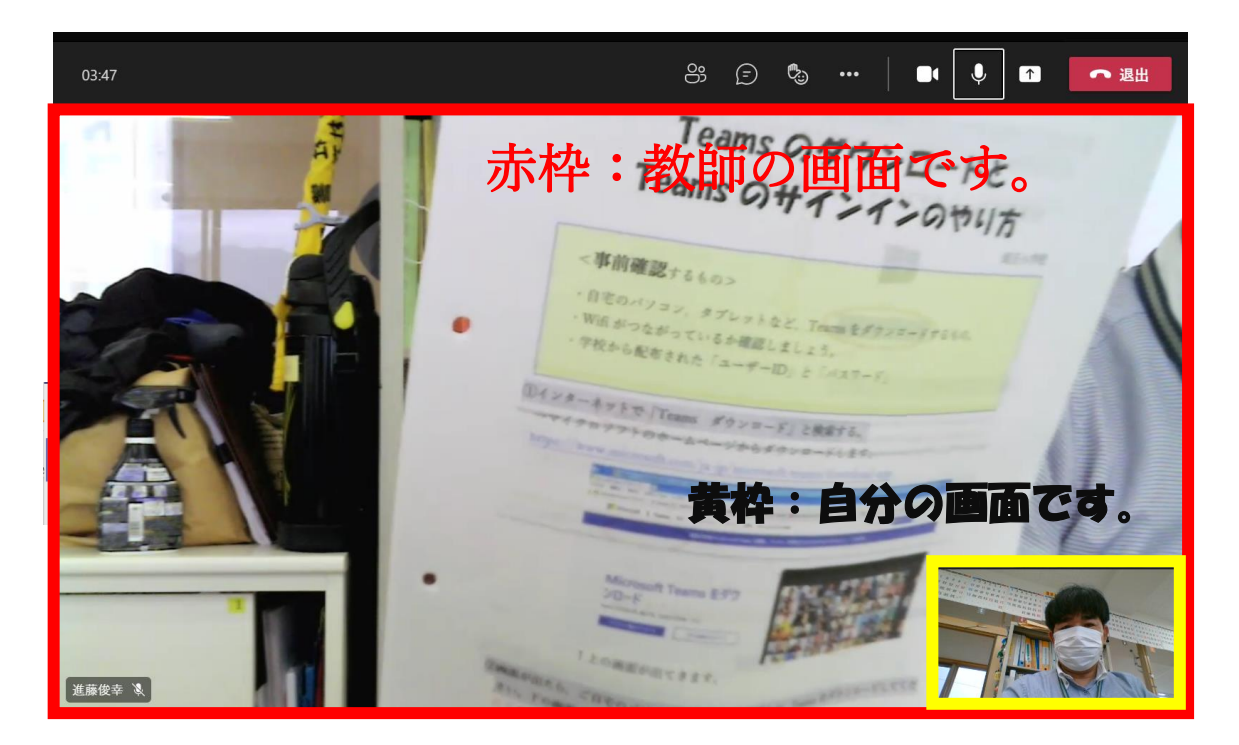

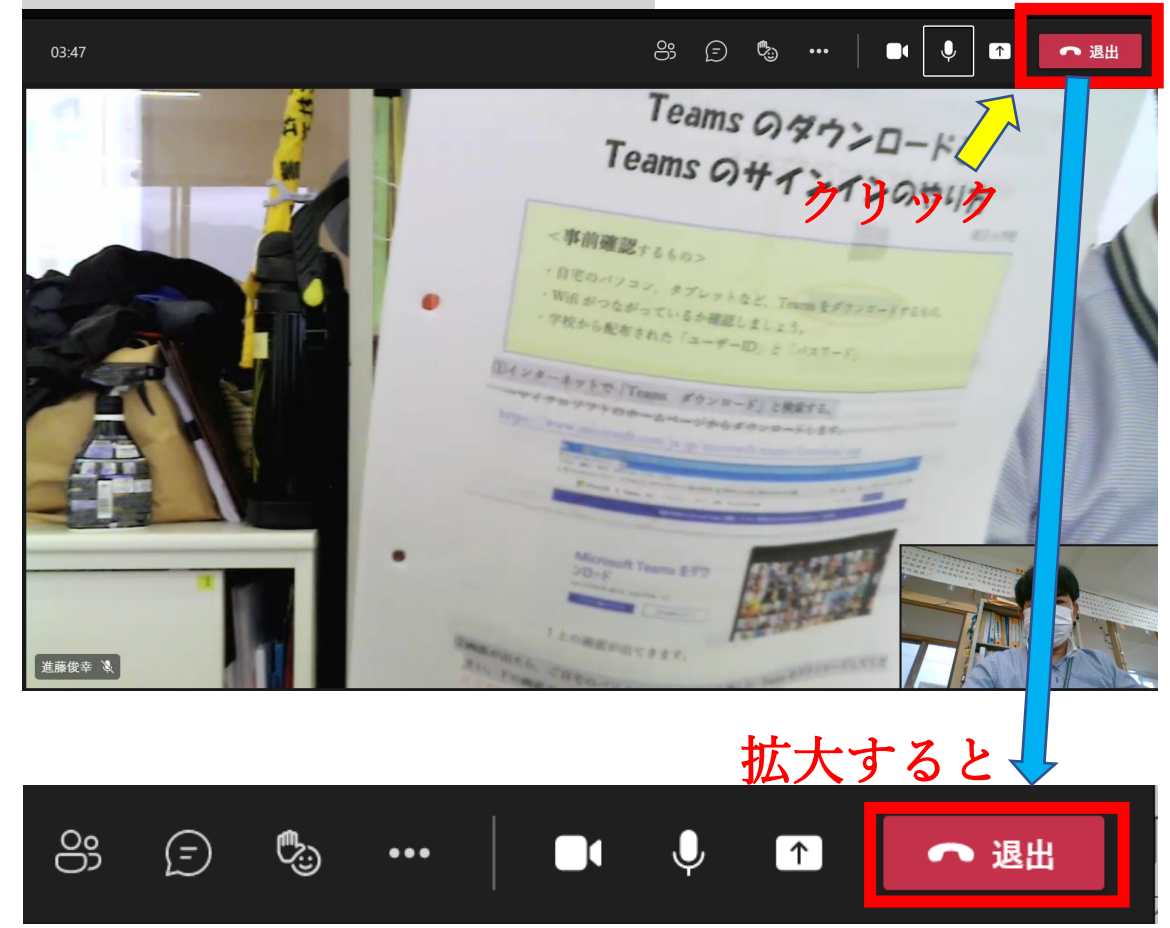

⑩退出する時は右上の「退出」をクリックします。

# 弱ったことがあったら

Teams を行う上で,トラブル等がありましたら,須玉小にご連絡ください。 電話:42-2310